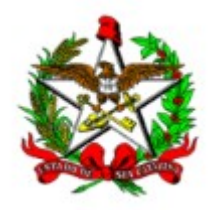

## **INSTRUÇÕES PARA SOLICITAÇÃO DE AGENDAMENTO DE AVALIAÇÃO PERICIAL (somente para afastamentos)**

Quando necessitar solicitar agendamento de avaliação pericial, o servidor deverá fazê-la diretamente no portal de serviços. Desta maneira, não necessitará enviar o atestado médico ao setorial de gestão de pessoas, visto que o mesmo será enviado diretamente à Perícia Médica através do portal. Para tanto, deverá seguir os passos descritos abaixo:

## **Passo 1: Acessar o seguinte endereço:**

http://www.portaldoservidor.sc.gov.br/

## Clique em: Demais Órgãos

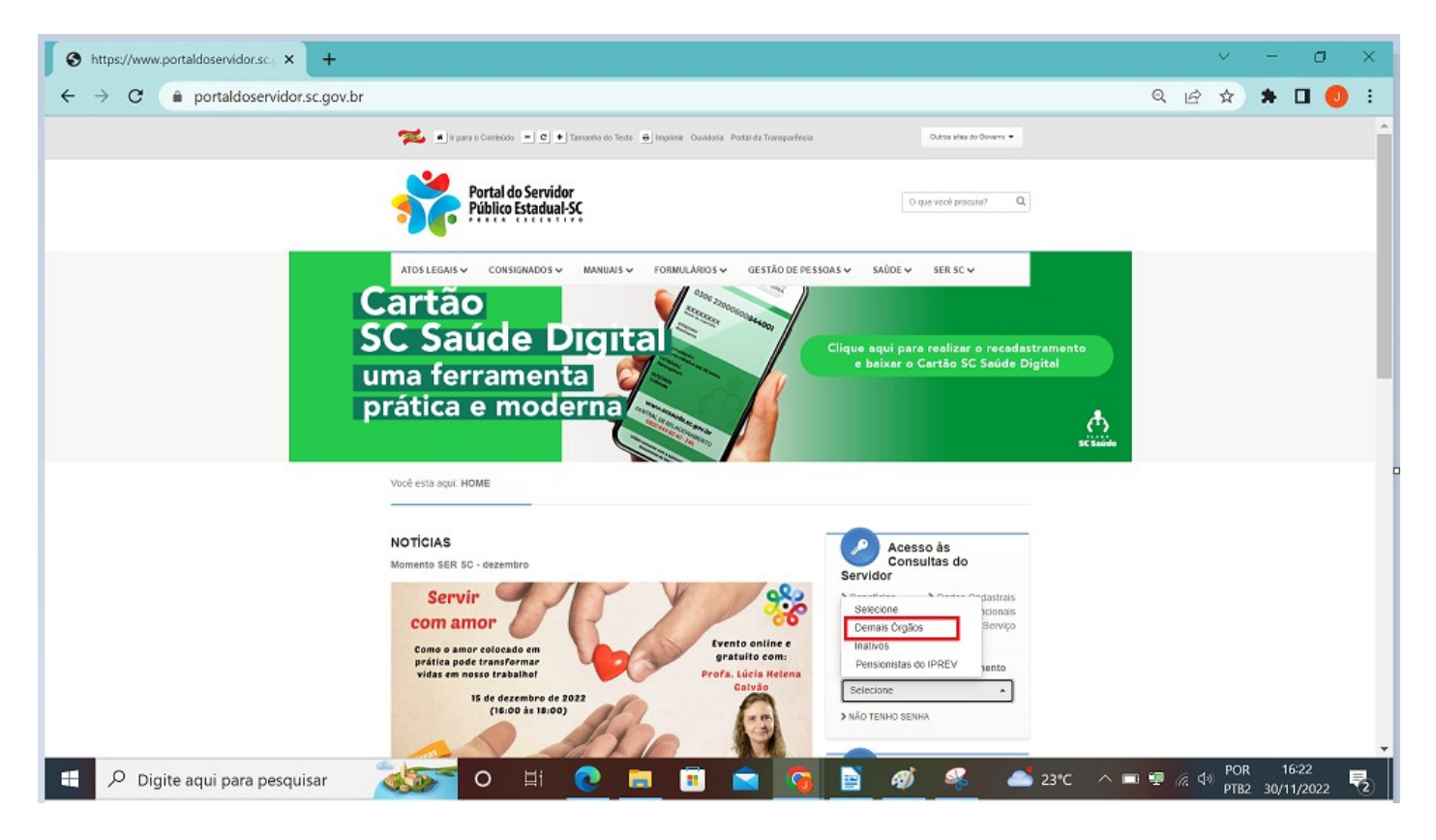

Ou, caso prefira, acesse diretamente através do link:

http://sigrhportal.sea.sc.gov.br/SIGRHNovoPortal/#/auth#72

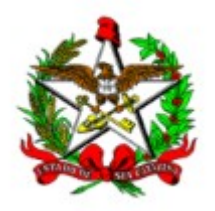

**SECRETARIA DE ESTADO DA ADMINISTRAÇÃO DIRETORIA DE SAÚDE DO SERVIDOR GERÊNCIA DE PERÍCIA MÉDICA**

**Passo 2: Realize o acesso ao Portal de Serviços, informando usuário e senha**

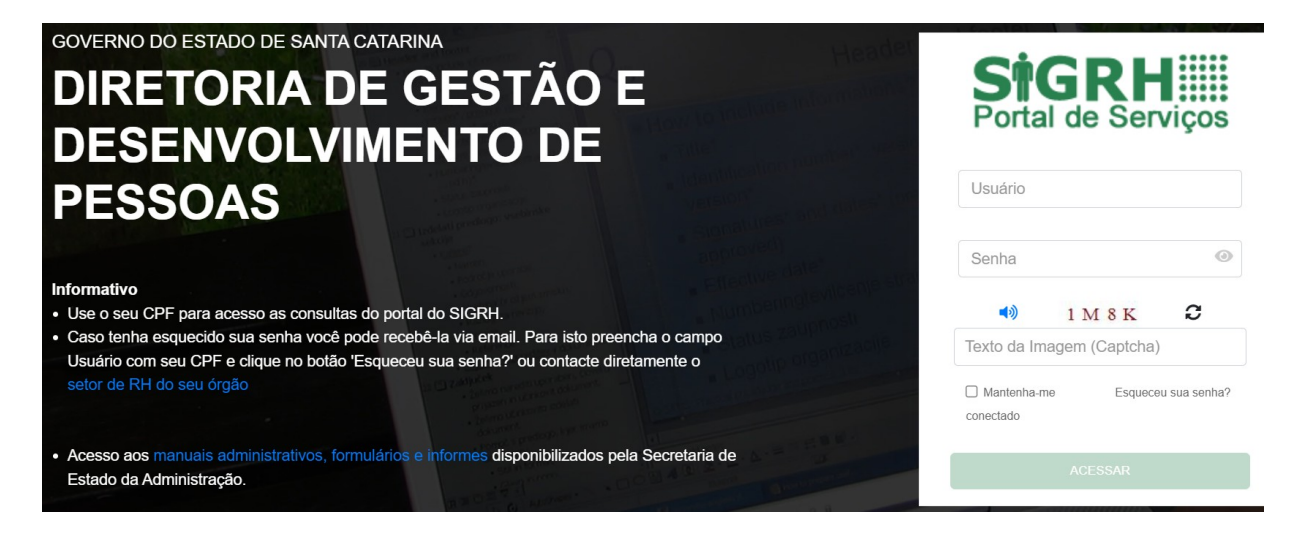

**Passo 3: Ao efetivar o acesso, busque pela opção "Pré-agendamento Perícia Médica"**

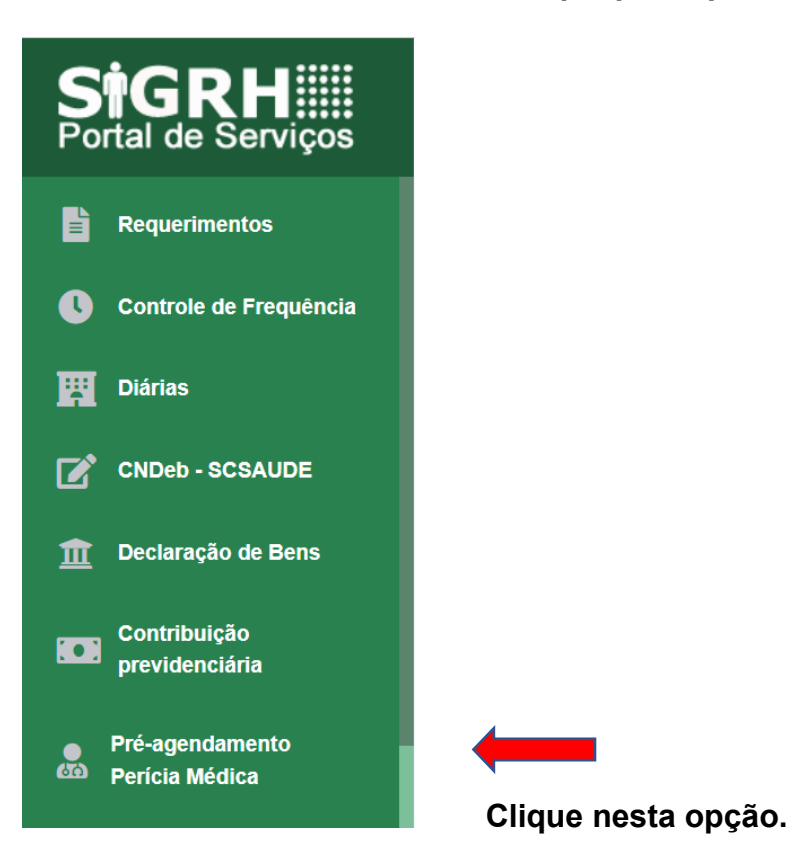

A tela apresentará o histórico de data e horário da última solicitação realizada. Para realizar nova solicitação, clique na opção **"Preencher formulário de pré-agendamento"**

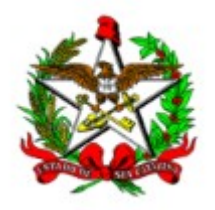

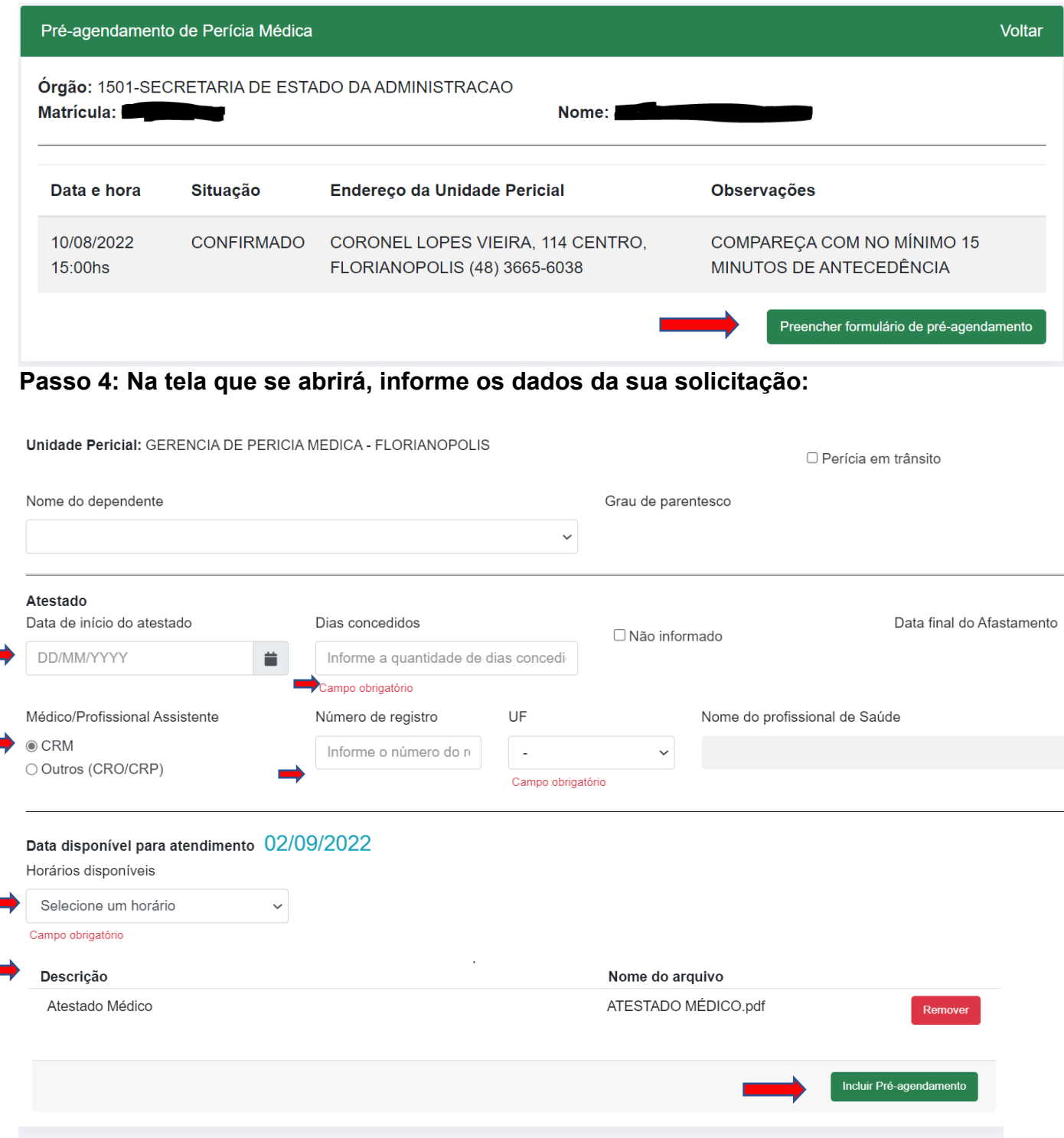

**Deverão ser informados/preenchidos todos os campos obrigatórios:**

- Data de início do atestado;
- Quantidade de dias sugeridos pelo profissional assistente;
- CRM ou outros (CRO/CRP/RMS) do profissional assistente e Unidade da Federação do referido registro;
- Horário de atendimento (optar por um horário dentre os disponibilizados);

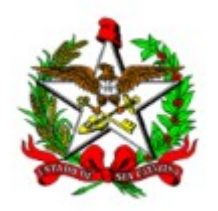

- Adicionar ao menos um documento relacionado ao pedido de afastamento (atestado médico com CID ou descrição da patologia, e exames quando for o caso).
- o Para habilitar o botão de inserção do anexo, deverá ser preenchido o campo "Descrição": Exemplo: Atestado; exame; relatório médico, conforme o caso;
- o **Importante: observar o tamanho máximo permitido para o arquivo**. Caso o documento possua tamanho maior que 1024mb ou 1MB, a solicitação não será enviada, gerando erro no sistema. Nestes casos, será necessário reduzir o tamanho do arquivo.

Observações:

- quando a solicitação for para Licença Tratamento Pessoa da Família, selecionar o dependente no campo específico;
- caso possua mais de um vínculo com o Estado, atente-se para o qual esteja solicitando, e repita a solicitação para o segundo vínculo, quando necessário.

## **Pronto!**

Ao clicar em "Incluir Pré-agendamento", sua solicitação terá sido enviada, e será apresentada a sequinte tela:

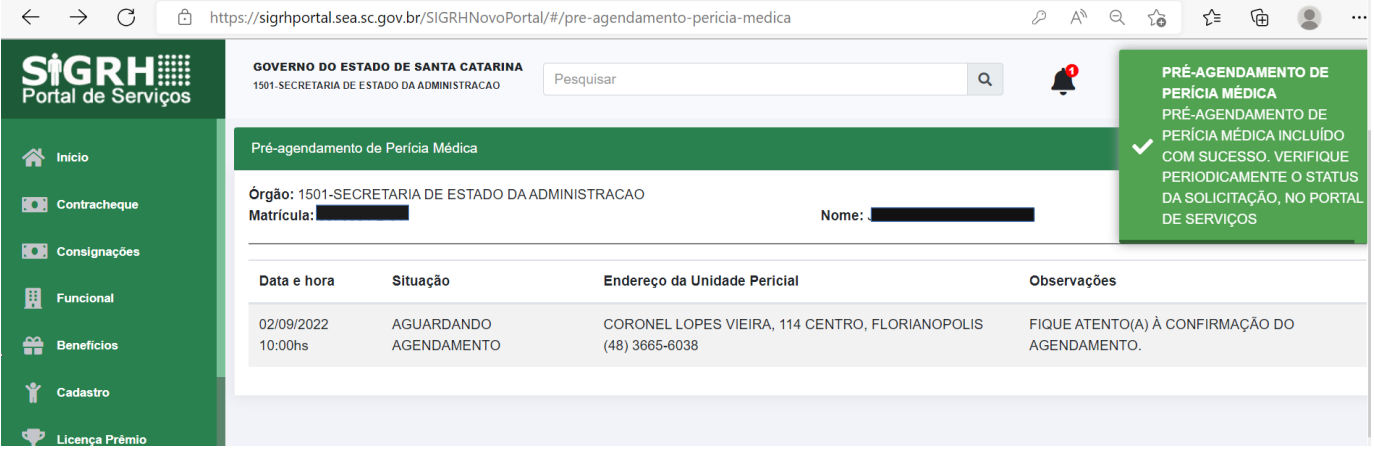

Verifique periodicamente o status da solicitação, onde serão confirmados, quando do processamento da solicitação por parte da equipe da Unidade Pericial responsável, o endereço para comparecimento, quando for o caso, bem como a data e horário.

**É necessário aguardar a confirmação da data e hora da avaliação no próprio ambiente apresentado acima. Deverão ser observados os campos: Situação e Observações.**

**A data e horário a serem seguidos serão aqueles informados quando houver a confirmação do agendamento.**

Quando ocorrer alguma impossibilidade de finalização do pedido de Pré-agendamento por falha do sistema, deverá ser acionado o suporte do SIGRH, através de um dos canais:

e-mail: [suportesigrh@sea.sc.gov.br](mailto:suportesigrh@sea.sc.gov.br)

whatsapp: 483665-1653